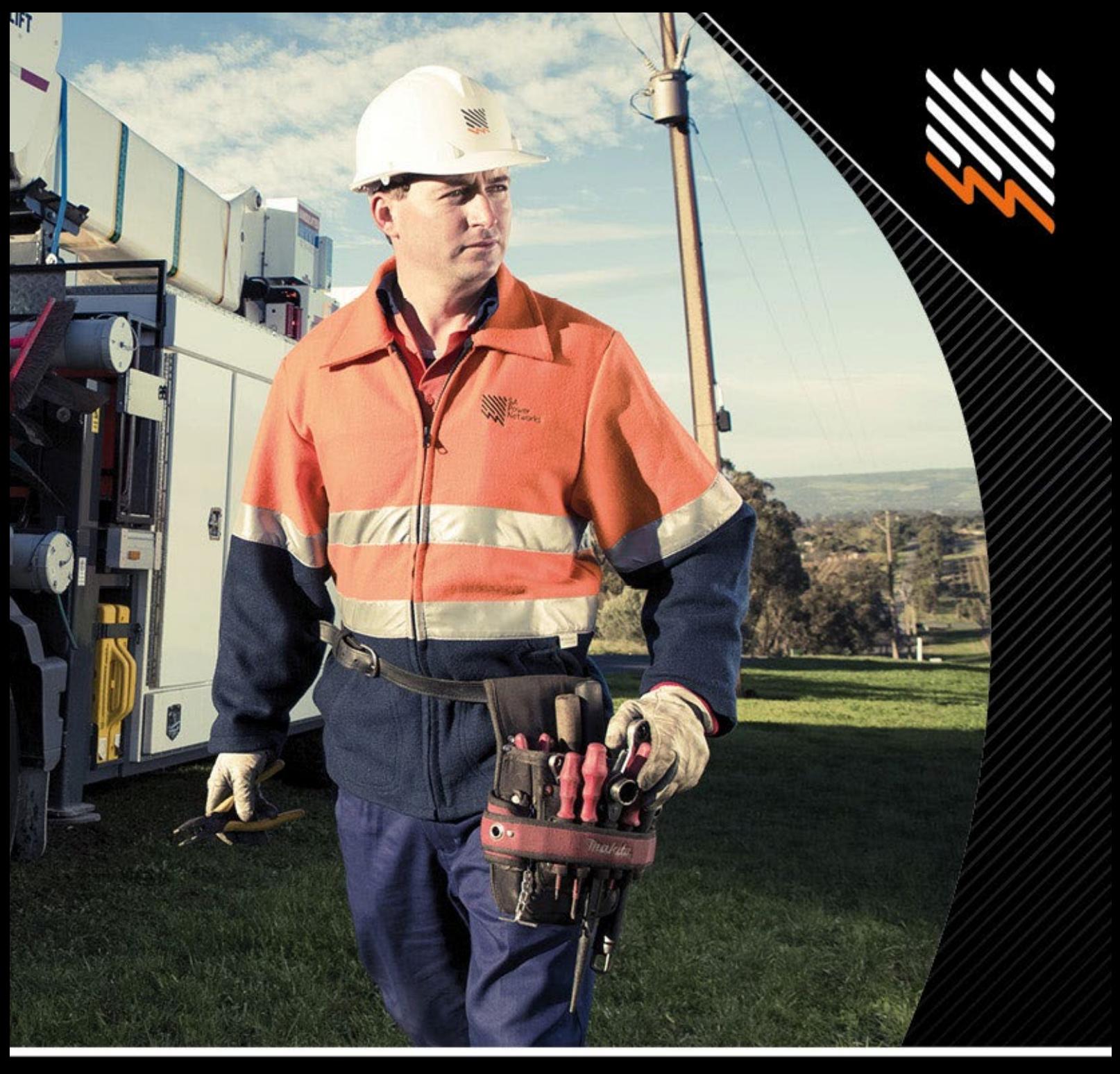

# **REX: An External Guide for Electrical Contractors**

Effective from 1 December 2023

Version 1.3

**SA Power Networks**

**www.sapowernetworks.com.au**

# Contents

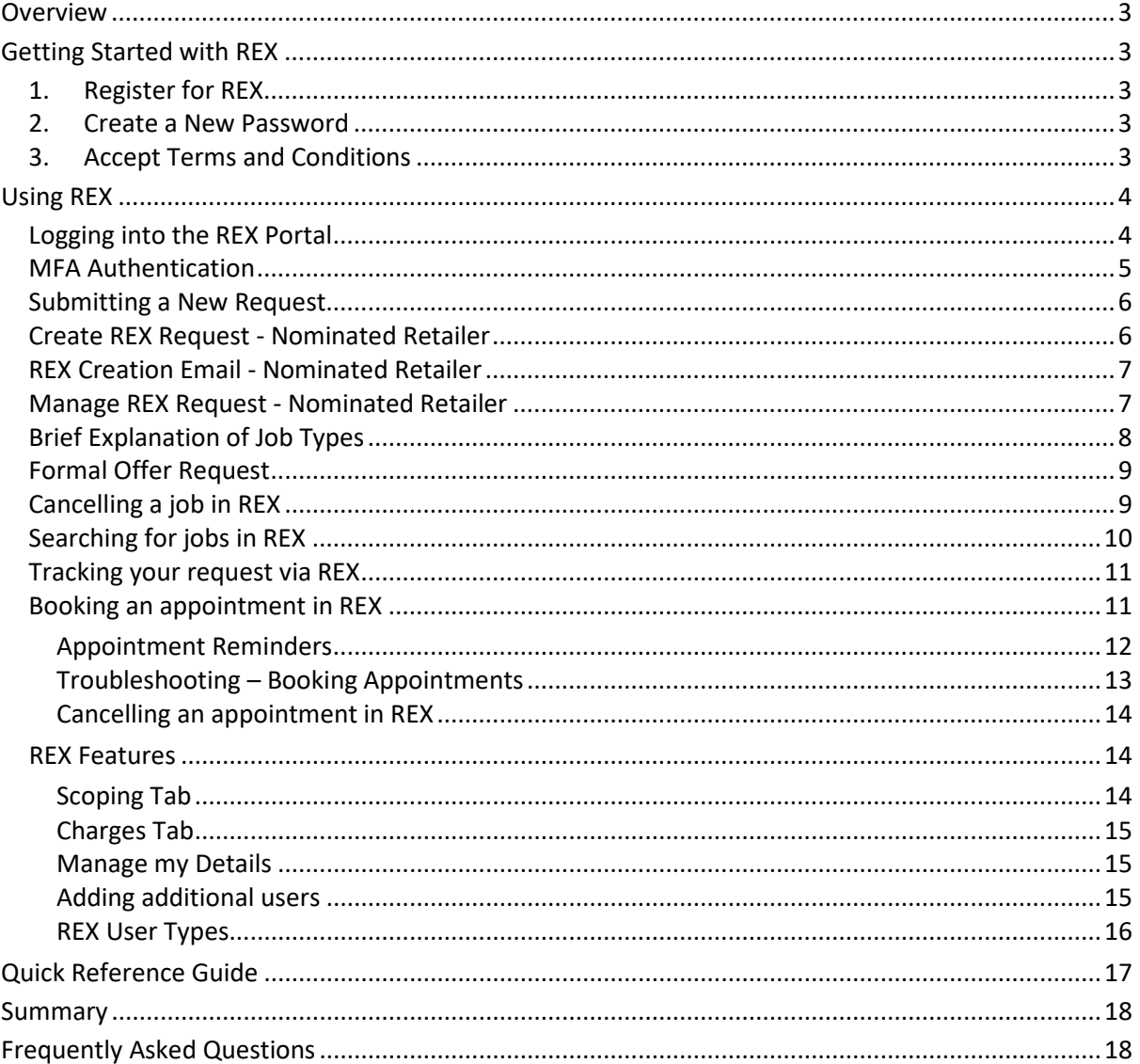

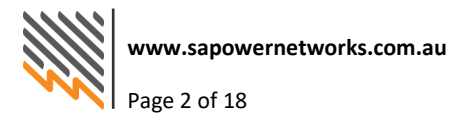

# <span id="page-2-0"></span>**Overview**

The REX Portal enables users to create, monitor and manage bookings for various kinds of low voltage electrical work. This guide is designed to introduce new users to REX, and to act as a useful point of reference when using REX.

# <span id="page-2-1"></span>**Getting Started with REX**

# <span id="page-2-2"></span>**1. Register for REX**

If you are a new user to REX:

- Visit the SA Power Networks website at [sapowernetworks.com.au.](http://sapowernetworks.com.au/)
- Click on Industry  $\rightarrow$  REX Portal. HINT: Save the REX-Home page in your favourites to save time navigating to the REX Portal in the future.
- Select **'Register'** and complete all information in the form as required (this will take approximately 5-10 minutes to complete.

# <span id="page-2-3"></span>**2. Create a New Password**

Once you have registered to use REX, you will receive a Welcome Letter via email with your unique username.

The first time you access the REX Portal, you will be required to set your password. To do this, complete the following steps.

- 1. Visit the SA Power Networks website [https://www.sapowernetworks.com.au.](https://www.sapowernetworks.com.au/)
- 2. Click on Industry  $\rightarrow$  REX Portal;
- 3. Select 'Log in', click 'Forgot Password' and enter your username then click Submit;
- 4. You will receive an email with a recovery code. Enter this along with your new password, as per instructions provided with the recovery code.

Note: Usernames and passwords are case sensitive. Your new password must meet the Minimum Password Requirements as prompted on the change of password screen.

If you have difficul�es logging into the REX Portal, please phone the SA Power Networks Customer Service team on 13 12 61 during business hours.

# <span id="page-2-4"></span>**3. Accept Terms and Conditions**

Once you have signed up as a REX user and logged in for the first time, the Terms & Conditions will be displayed. Read through the Terms & Conditions & select 'Yes' at the bottom of the screen if you agree. **Note:** You cannot use the REX Portal unless you agree to the Terms & Conditions.

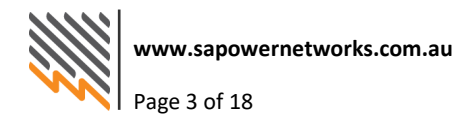

# <span id="page-3-0"></span>**Using REX**

# <span id="page-3-1"></span>**Logging into the REX Portal**

Visit the SA Power Networks website [https://www.sapowernetworks.com.au.](https://www.sapowernetworks.com.au/) Click on Industry, REX Portal and select 'Log in'. The sign in screen below will be displayed.

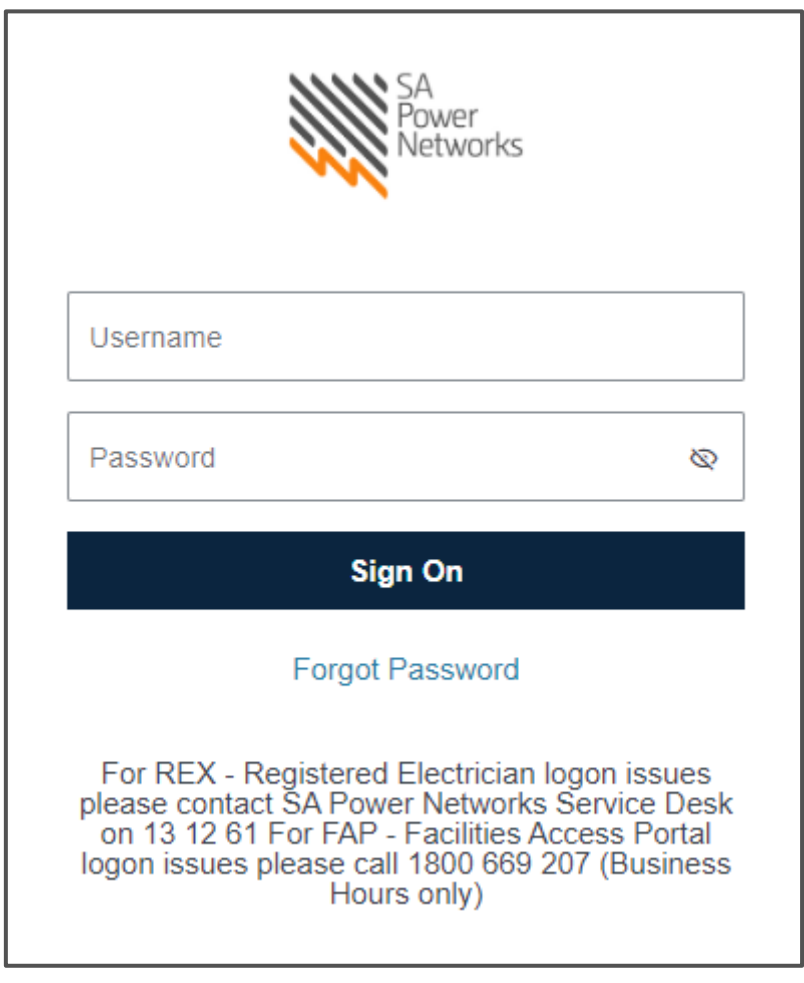

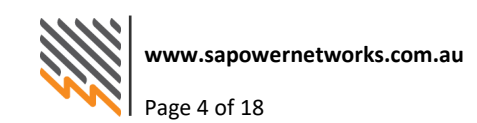

## <span id="page-4-0"></span>**MFA Authentication**

Sign in with your username and password and complete Multi Factor Authentication (MFA) when prompted (you'll receive an SMS to your mobile phone with a unique 6-digit code - type this code into the box that appears on your screen and accept the terms of use):

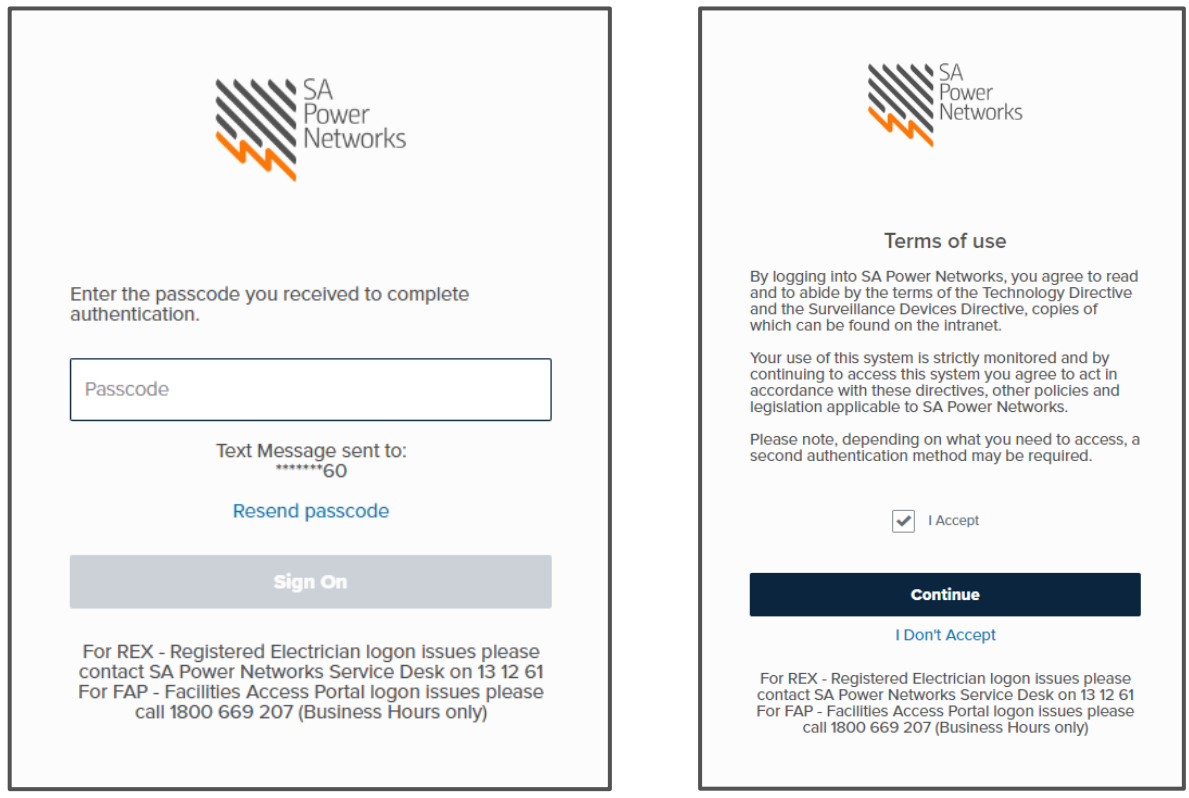

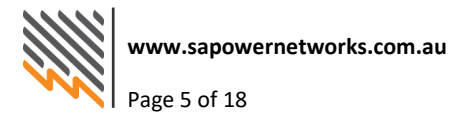

# <span id="page-5-0"></span>**Submitting a New Request**

Select 'Create REX Request' to begin. Select the Request type that is required:

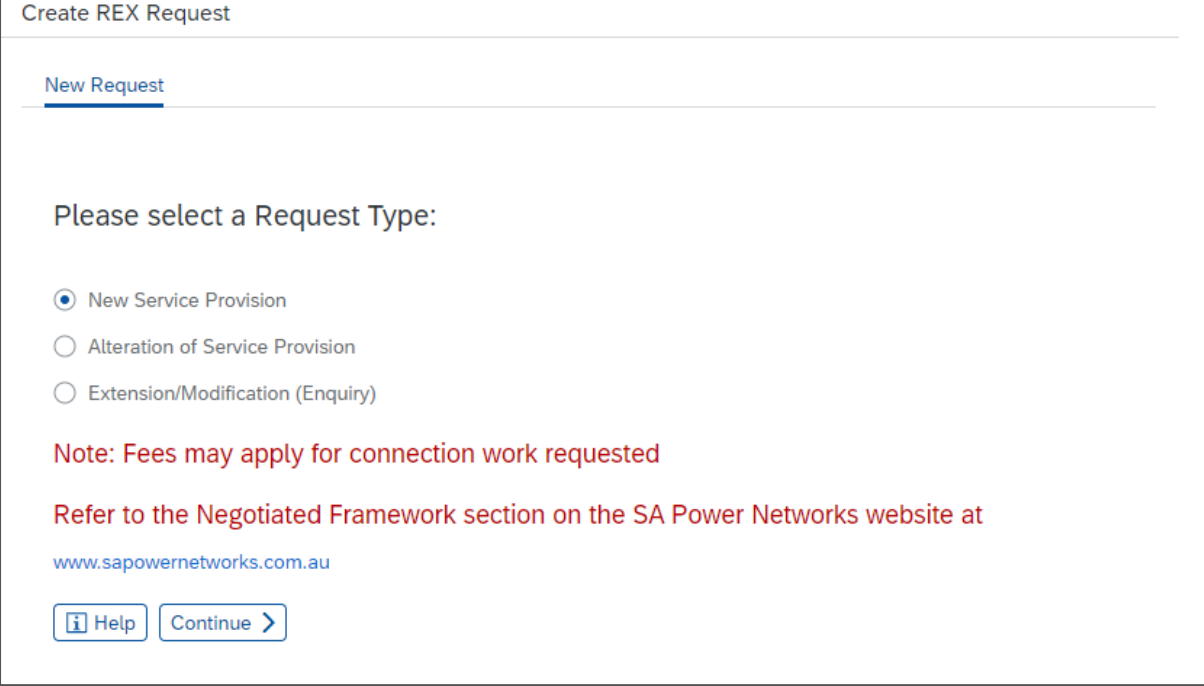

Complete all mandatory fields on each screen and then click 'Submit' to finalise your application. Once the request has been submitted, you will be issued with a REX Job Reference Number; please keep this number handy for future reference.

**Important:** Please note that once your application has been submitted, you cannot change any details of your application; for example, Site Address or Customer Name so please ensure the information provided is as accurate as possible. To change information such as the Site Address or Customer Name, please contact the Customer Service team on 13 12 61.

# <span id="page-5-1"></span>**Create REX Request - Nominated Retailer**

Registered Electrical Contractor users can create New Service Provision and Alteration of Service Provision applications. As part of their application, they will nominate the preferred or current Retailer. The nominated Retailer, once the application has been submitted, will then gain visibility of the application information in REX.

The below is displayed as part of the application and will list available Retailers in the dropdown menu.

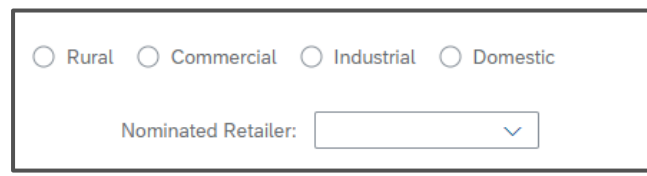

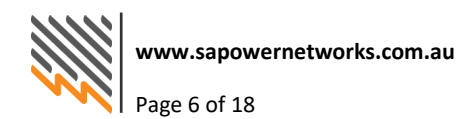

# <span id="page-6-0"></span>**REX Creation Email - Nominated Retailer**

In addition to the ability to view the application information in REX, the nominated Retailer will also receive an email upon creation notifying them of the REX ID and application type. Below is an example of the emails for each application type. For each email, the REX ID can be found in the email title **'**REX 2XXXXXX has been created'.

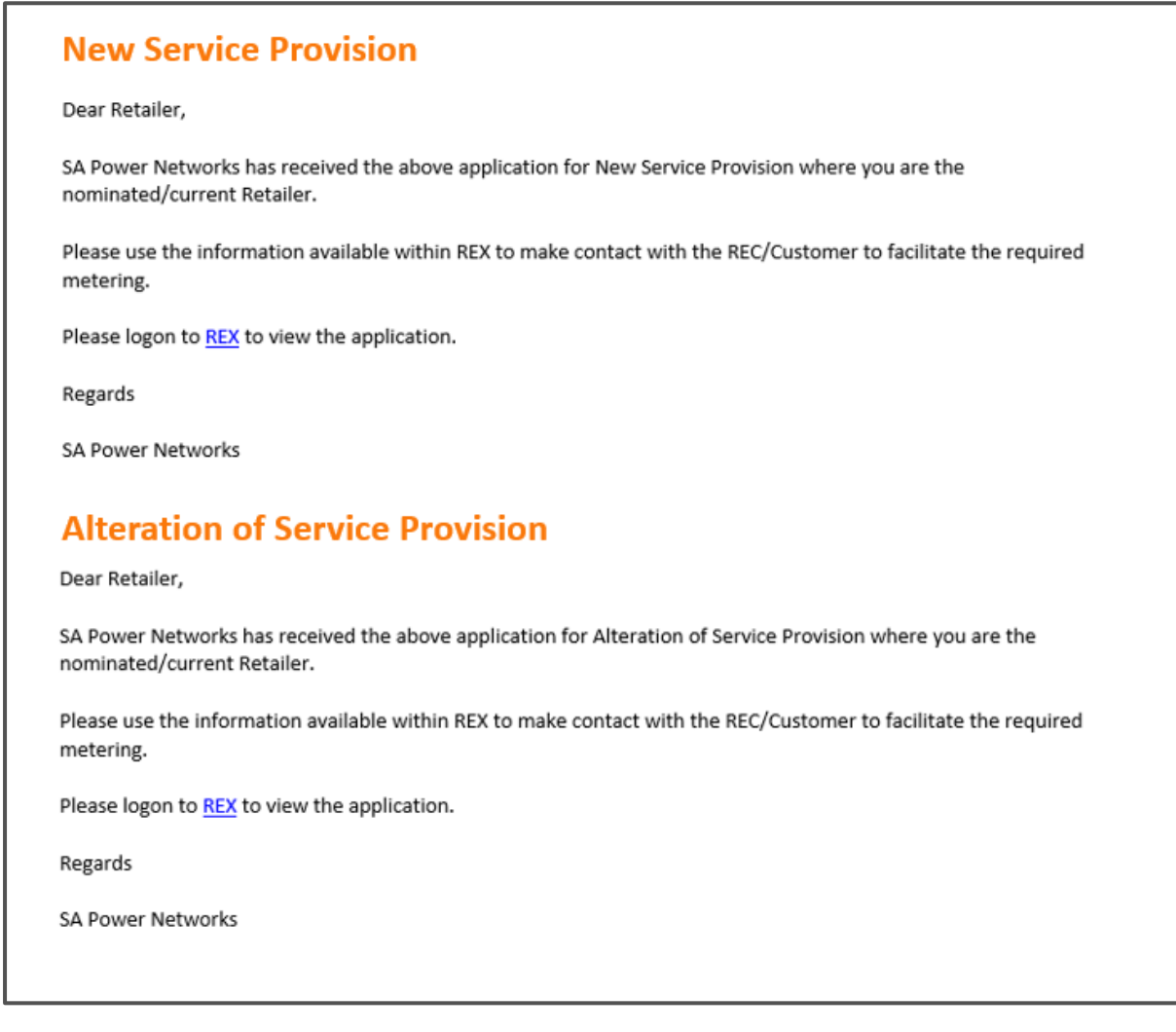

# <span id="page-6-1"></span>**Manage REX Request - Nominated Retailer**

For New Service Provision applications, once the application is submitted, the REC (or SA Power Networks on request of the REC or customer) can change the nominated Retailer in REX. However, if a B2B Service Order has been received and accepted by SA Power Networks, the Retailer cannot be changed.

If the nominated Retailer is changed, the initially nominated Retailer will lose visibility of the application in REX and the newly nominated Retailer will gain access to view the application. No notification will be given to the initially nominated Retailer or the newly nominated retailer to advise them that the nominated Retailer has changed.

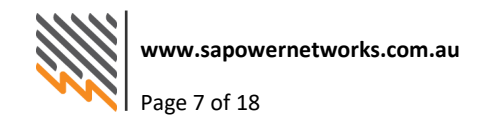

To change the nominated Retailer, locate the REX request and navigate to the 'REX Request Details' tab. If the nominated Retailer can be changed, the 'Change Retailer' button will be displayed.

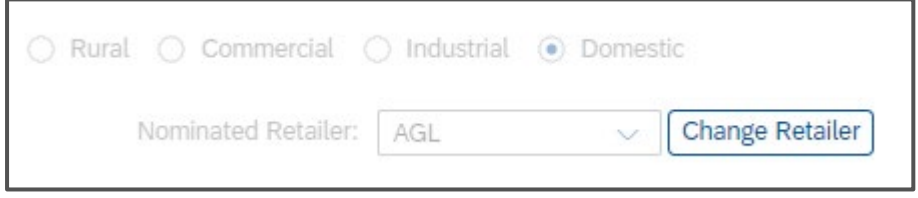

Clicking the 'Change Retailer' button enables the Retailer to be changed. When a new Retailer has been selected, click on 'Save Retailer' to complete the change.

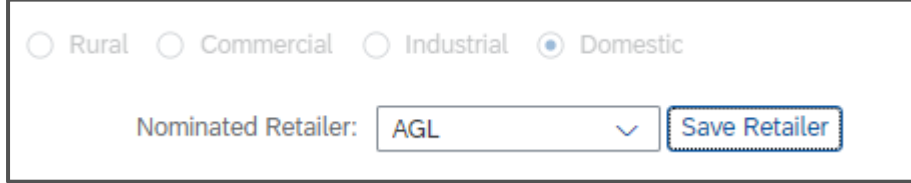

The below table outlines in which job status the nominated Retailer can be changed by a REC (or by SA Power Networks on request of the REC or customer).

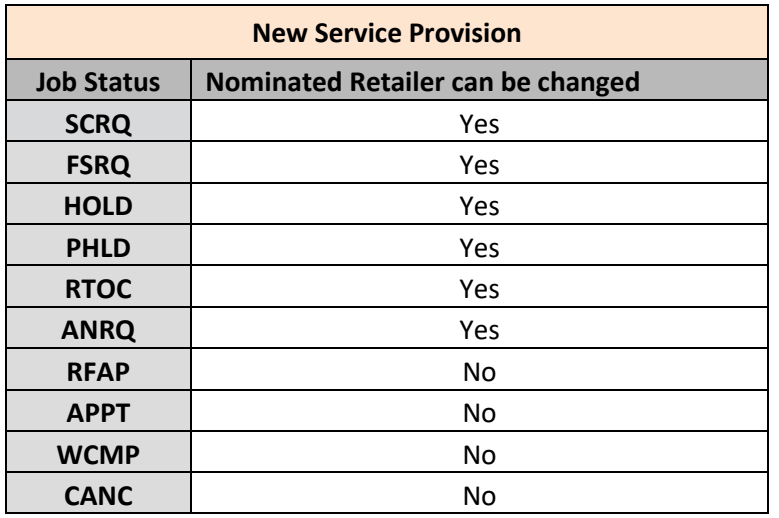

#### <span id="page-7-0"></span>**Brief Explanation of Job Types**

**New Service Provision:** The provisioning of an electrical service at a new installation that has not been previously connected to the Distribution Network.

**Alteration of Service Provision**: A upgrade or modification to a service at an existing installation already connected to the Distribution Network.

**Extension Modification**: An application for a quote/enquiry for the extension or modification to a new connection, or an upgrade of an existing connection.

An Extension Modification can be applied for via the Online Web Form which can be accessed via the SA Power Networks website at<https://www.sapowernetworks.com.au/connections/request-a-quote/>

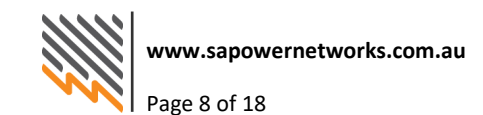

**Important:** Please note that from 1 December 2017, users can no longer apply for Abolishment or PV Metering (existing installation) directly to SA Power Networks. These must be applied for via the Retailer.

## <span id="page-8-0"></span>**Formal Offer Request**

#### **Formal Offer Request**

| I do not want an expedited connection\* and request SA Power Networks to prepare and provide a formal offer for my review and acceptance before undertaking the requested works. I acknowledge that this request may delay my connection by up to 3 months.

Formal Offer Request is an option within the Online Web application and the REX Portal. Check this box only if a customer elects to receive a formal offer for a connection service. Most connection work undertaken by SA Power Networks can usually follow a streamlined expedited process where customers require and agree to a Basic Connection Service.

Applicants should be aware that by checking this field the completion of a connection service could be delayed by up to 3 months and incur additional costs while a formal offer is being prepared and a Customer's acceptance is received.

For more assistance completing a new request, please click on the Help icon which is available on every screen of the REX Request.

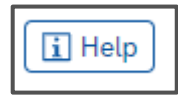

#### <span id="page-8-1"></span>**Cancelling a job in REX**

If a job is no longer required in REX, users will need to contact the Customer Service team on 13 12 61 to have the job cancelled. The job will display a status of CANC on the day of cancellation, however, it may take up to 48 hours for the cancelled job to be removed from REX.

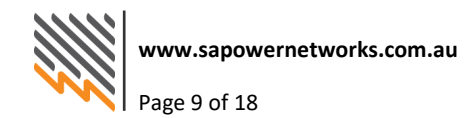

# <span id="page-9-0"></span>**Searching for jobs in REX**

There are several different methods to search for jobs in REX. The simplest way to bring up a request is to type by the REX ID number created when the job is submitted. Use this in the REX number field:

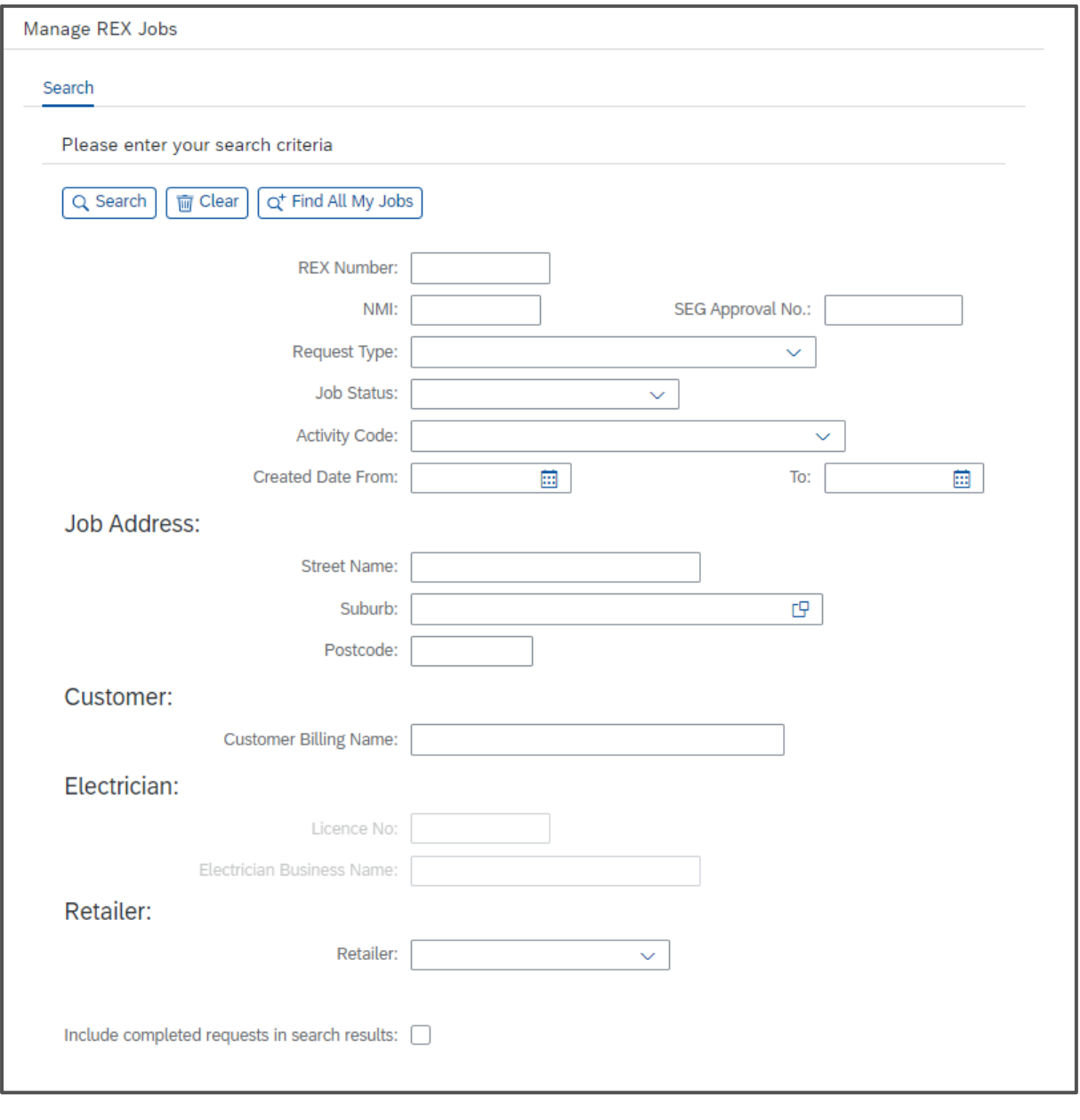

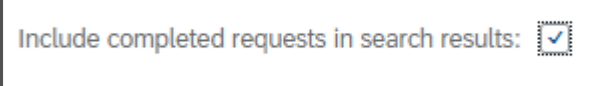

The 'Find All My Jobs' button will retrieve all the open jobs created by the REX user that are currently in the system. Please note, only jobs created within REX can be viewed through the REX Portal. If the job was submitted via the Online Web Form, it will not display under the REX users account. You can also search for completed requests by clicking the 'Include completed requests in search results' check box.

Alternatively, the job can be searched by NMI number, SEG approval number, or the job address.

Jobs can also be searched by request type and job status. For example, selecting 'New Service Provision' and 'Ready for Appointment' from the drop-down menus will bring up all new supplies that are ready for appointment. The REX user can then book all new supplies that are ready for appointment.

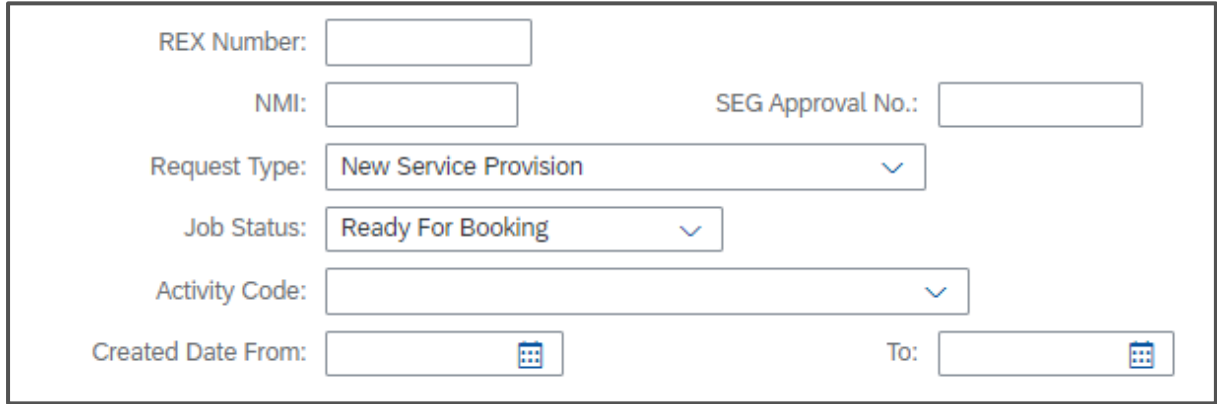

## <span id="page-10-0"></span>**Tracking your request via REX**

After the service details have been completed, the request is submitted to SA Power Networks, a job number is created and the job displays a status of SCRQ if it's a New Service Provision. For Alteration of Service Provision, the status will display initially as SUBM, then it will change to SCRQ. Once the job has been submitted, users cannot edit or delete the job, however, a copy of the job can be printed.

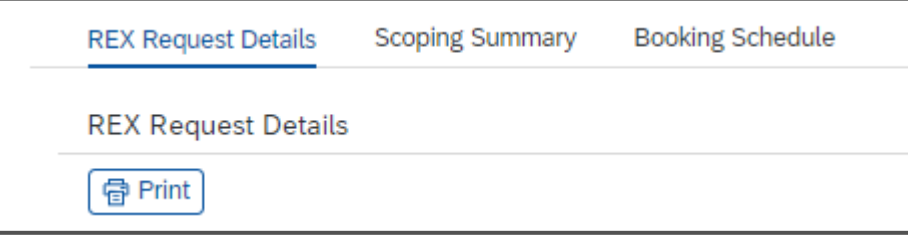

When the status of the job changes to SCRQ, the job has been raised by SA Power Networks processing centre and is being desktop scoped. Depending on the nature of the job, it can be set to RFAP status (within 10 business days) or sent to the field to be field scoped (which is indicated by the status FSRQ).

When the job appears as RFAP, it can be booked in.

#### <span id="page-10-1"></span>**Booking an appointment in REX**

When a request in the status of RFAP, a booking can be made via the REX Portal by the external user. Different booking types are available for different types of jobs and these booking types can be selected from the drop-down menu shown below:

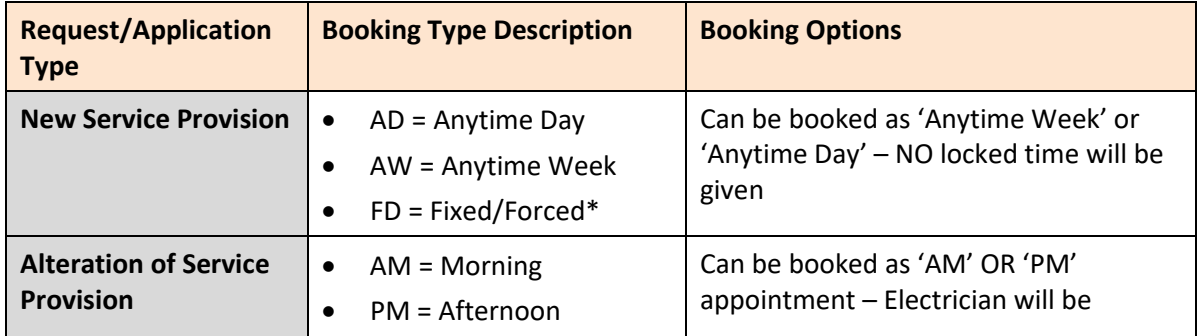

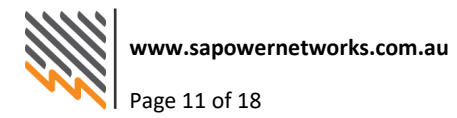

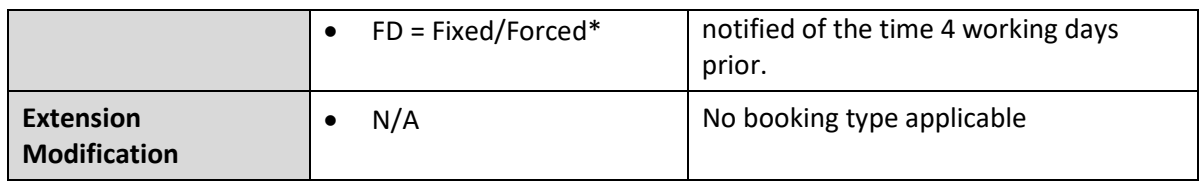

\*In some scenario's SA Power Networks may need to force a job into the schedule, in these cases the booking type will display as 'FD'.

#### **SMS/Email Notification**

When selecting your appointment, you can also choose to receive appointment reminders, to receive them ensure your account settings are opted into appointment reminders and that an email and/or mobile is populated in the screen below (if opted in, contact information will be pre filled):

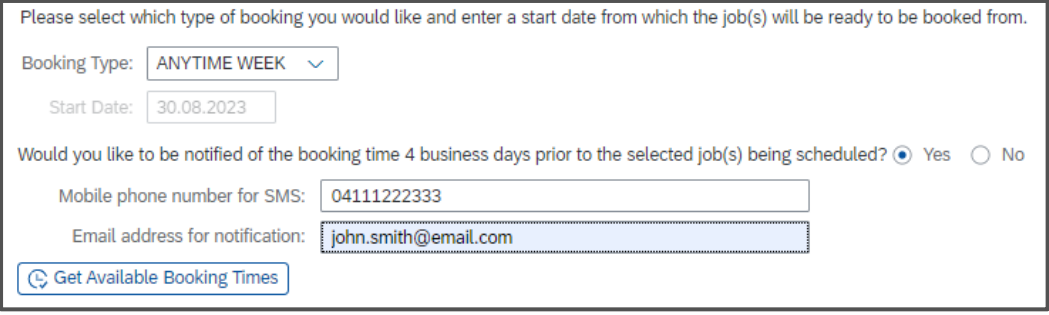

#### <span id="page-11-0"></span>**Appointment Reminders**

Once a booking has been made and confirmed, SA Power Networks can provide an appointment reminder SMS and/or email based on your notification preferences and the contact information provided. If no is selected, then no reminder will be sent. SA Power Networks recommends users opt-in to receive appointment reminders.

#### **All appointment reminders will be sent out 4 working days prior to the appointment date.**

**New Service Provision:** If booked as 'Anytime Week' or 'Anytime Day' – NO locked time will be given, only a confirmation of the booking date.

**Alteration of Service Provision:** If booked as an 'AM' or 'PM' appt – A confirmation of the booking date AND locked time will be provided.

Overview:

- Select 'get available booking times'. The system will then search for the next available appointment date. If no date is retrieved after the first try, keep pressing the button until dates appear. Select the date you would prefer and press 'confirm booking times'.
- When the booking is made, the option to have an email/SMS sent to a mobile number or email address automatically defaults to 'yes'. The REX user can enter any mobile number or email address into the fields shown above to receive the notifications.
- If 'Anytime Week Appointment' is selected for a New Service Provision or Abolishment of Service Provision, a day will lock and be texted/emailed to the REX user or customer 4 working days prior to the appointment date. No time will be given, only a day.
- If 'An Anytime Day Appointment' is selected for a New Service Provision, no time will be given in the notification, only a confirmation of the booking date.

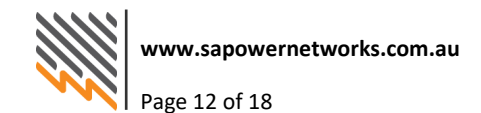

- For Alteration of Service Provision, the booking options of *AM* or *PM* will lock for a particular time which will be advised via the notification 4 working days out from the appointment date.
- AM/PM appointments: Locked times for attendance may be +/- 15 minutes of the time provided.

#### <span id="page-12-0"></span>**Troubleshooting – Booking Appointments**

The following message can occur when attempting to book an appointment (either on the first or subsequent appointment search):

**Message**

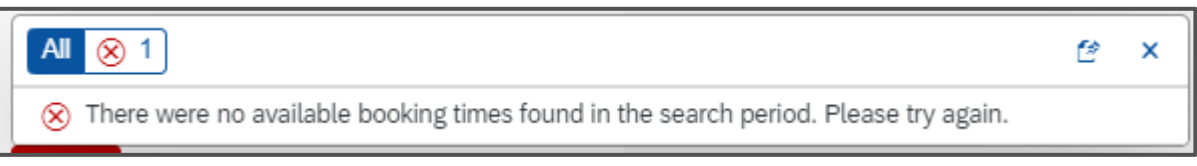

To continue making an appointment when this message occurs, press the 'Get Available Booking Times' button again the start date of the search window will progress further into the future and continue looking for available booking times.

C. Get Available Booking Times

#### **No date retrieved when searching for an appointment**

If attempting to book a job and after repeatedly pressing 'get available booking times' no date is retrieved by REX (and the 'Start Date' range shown above has moved forward approximately 6 months into the future) please contact theCustomer Service team on 13 12 61. The operator will consult with the relevant scheduler to book in the appointment.

#### **User locked in REX job**

If the following message appears when trying to book a job:

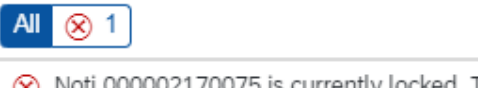

 $\circledR$  Noti 000002170075 is currently locked. Therefore this booking cannot be made.

and it is the user's ID that is listed, it may mean that another session of REX is open with that same request open within it. If this has been checked and is not the case, it may mean that a previous session of REX has been closed unexpectedly with that request still open (for example, you have pressed 'X' to close the session down with that job open, rather than backing out of it with the 'back to search' button. Wait for approximately 1-3 hours and the problem will rectify itself. If after this time the problem is still occurring, please call the Customer Service team on 13 12 61.

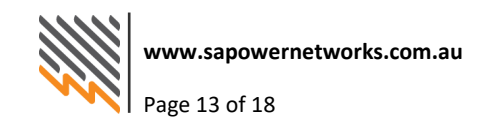

 $\overline{\phantom{a}}$ 

陸

 $\overline{\mathbf{x}}$ 

#### <span id="page-13-0"></span>**Cancelling an appointment in REX**

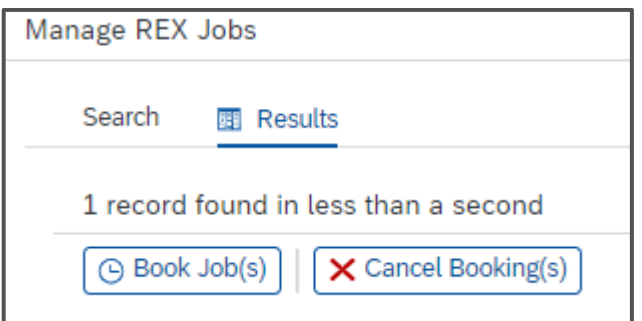

If a booked appointment needs to be rescheduled, select the 'Cancel Booking' option to cancel the appointment. The job will then go back into RFAP status and can be rebooked. Please note, REX will not allow the user to cancel jobs **2 working days prior** to the scheduled appointment. If the job needs to be cancelled within this period, the user must contact the Customer Service team on 13 12 61to cancel the appointment. A wasted connection fee will be charged to the electrician/installer for jobs that have been cancelled within the two-working day period.

#### <span id="page-13-1"></span>**REX Features**

Before booking a job in REX, it is advisable to check the 'scoping summary' tab of each job to check if there are any notes for the electrician/installer, or any charges to the customer.

It is the electrician's/installer's responsibility to advise the customer if there are any charges from SA Power Networks for the requested work. Charges are listed exclusive of GST. Any notes from the Scoper are listed under the 'service/meter' tab. Any charges to the customer are listed under the 'charges' tab.

#### <span id="page-13-2"></span>**Scoping Tab**

Displays the service provision requirements and location.

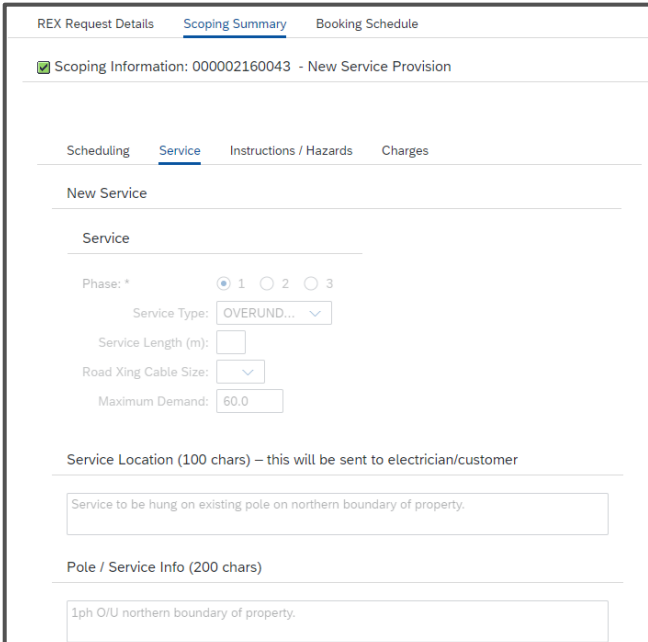

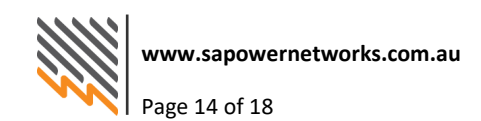

#### <span id="page-14-0"></span>**Charges Tab**

Displays the applicable costs associated with the service provision requirements and requested work.

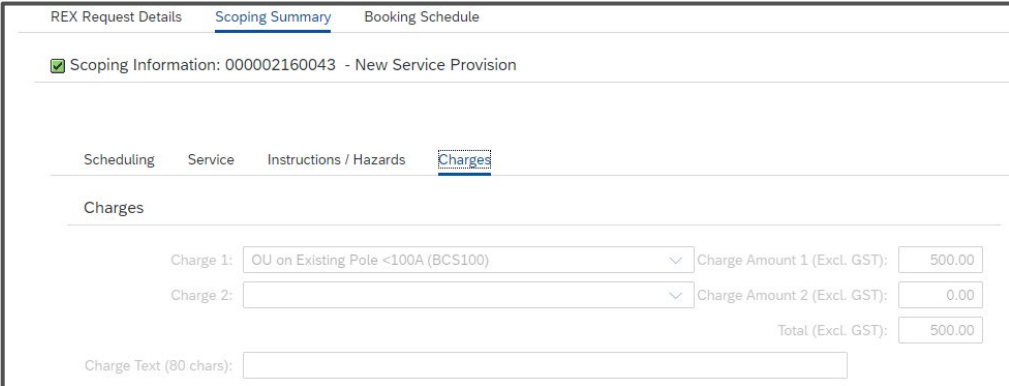

#### <span id="page-14-1"></span>**Manage my Details**

By clicking on the 'manage my details' tab, the REX user can update their postal address, email address or mobile phone number. It is the user's obligation to ensure their details are accurate and up to date.

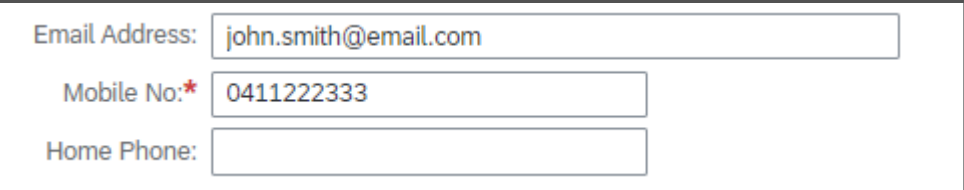

Users can also select how notifications regarding RFAP status or booking confirmations are sent, as shown in the screenshot below:

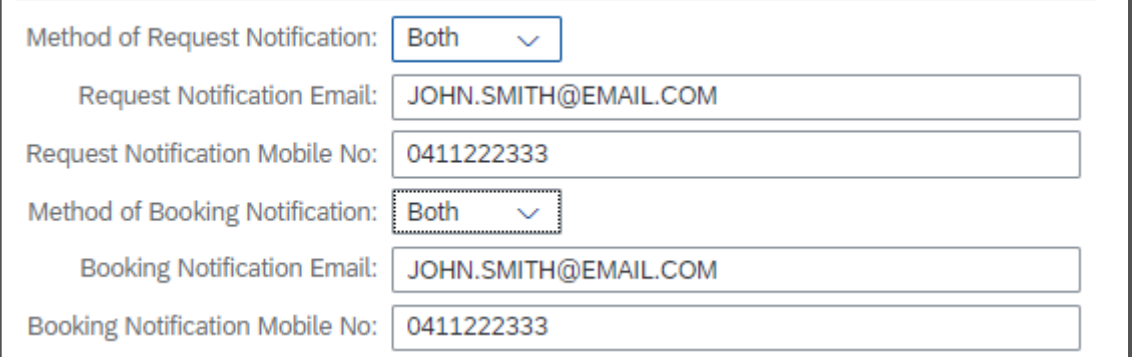

If the business name, license number, or user profile need to be changed, please contact the Customer Service team on 13 12 61.

#### <span id="page-14-2"></span>**Adding additional users**

To add extra users to your REX account, please fill out a new REX application via the SA Power Networks website:

<https://www.sapowernetworks.com.au/incapsula-redirect/rex/rex-new-user-application-form>

When selecting the user type, refer to the following REX User Types:

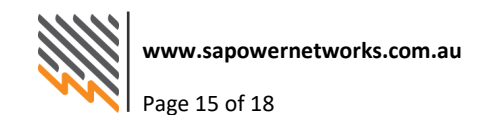

#### <span id="page-15-0"></span>**REX User Types**

- Registered Electrical Contractor Admin: user can see all jobs created under the REX account.
- Registered Electrical Contractor: User can only see jobs they have submitted themselves using their REX id.
- Retailer Validate SEG approvals and view some jobs created by other users under the REX account.

If you encounter any issues adding extra users to your REX account, please contact the Customer Service team on 13 12 61.

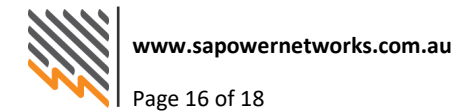

# <span id="page-16-0"></span>**Quick Reference Guide**

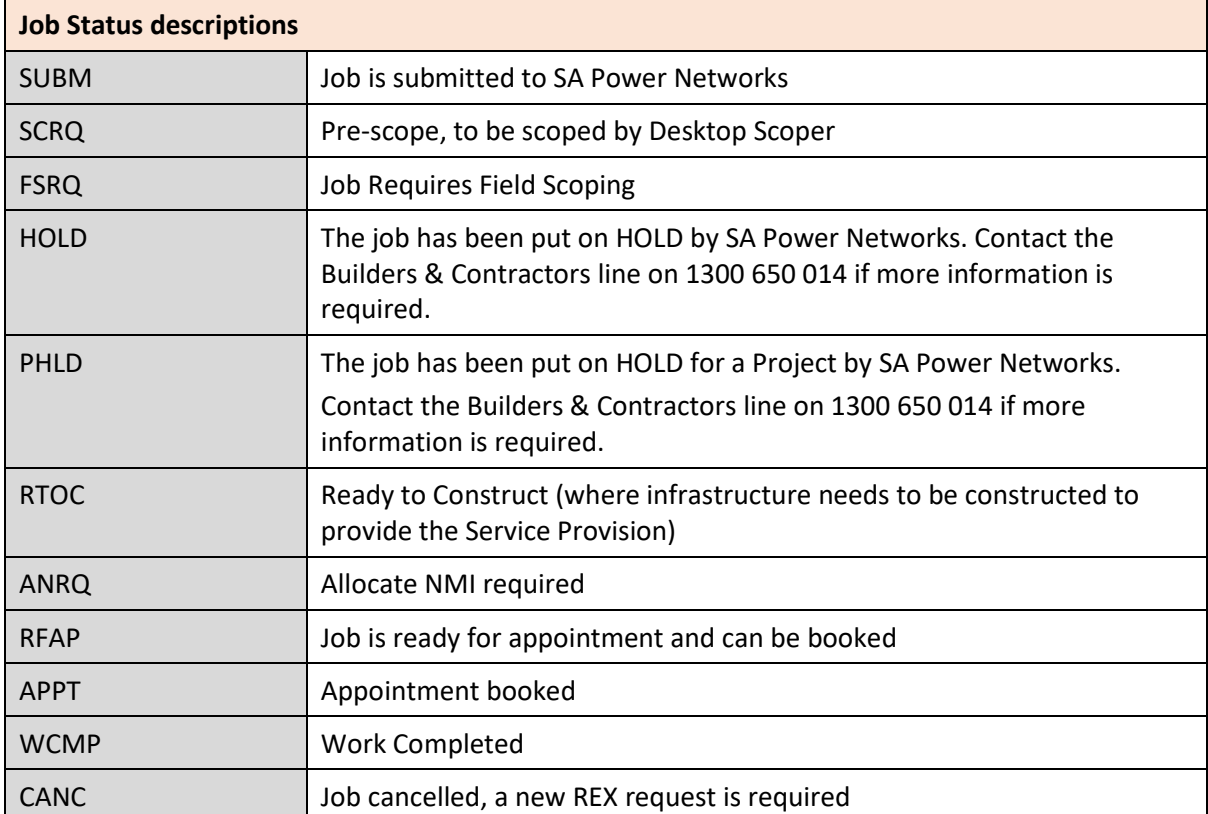

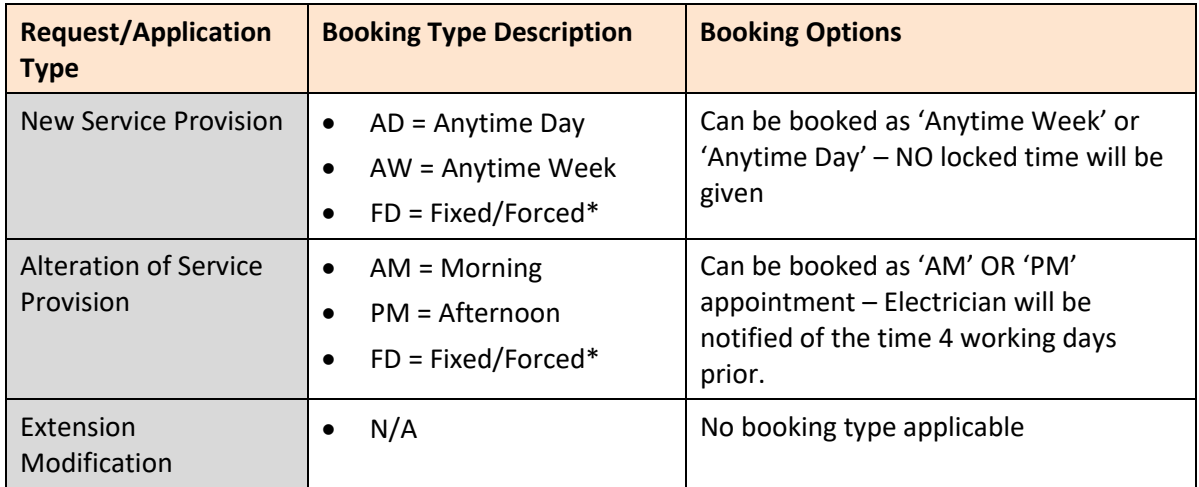

\*In some scenario's SA Power Networks may need to force a job into the schedule, in these cases the booking type will display as 'FD'.

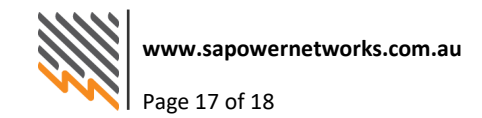

# <span id="page-17-0"></span>**Summary**

- The REX Portal allows users to complete applications for the job types listed in the above table. For non-REX users, an Online Webforms will also be available on our website to apply for the applications listed above.
- Please note that from 1 December 2017, Forms A and B will no longer be used.
- The search filter can be changed to search on certain jobs. For example:
	- To search on all jobs at 'Ready for Appointment RFAP': simply use the drop-down box next to 'Job status' for the different status types you can search on, such as 'Ready for booking RFAP', 'Field scoping required FSRQ', 'Appointment booked APPT'.
- Before booking a job, remember to check scoping notes and charges for the job. To do this, simply search for the job, select 'Details' and click on 'Scoping Summary' tab, then book.
- Remember to mark 'Yes' to be notified of booking day/time.
- Appointment reminder notifications are sent 4 working days prior to the booking date.
- 'Any time day' appointment reminder notifications for New Service Provision and Abolishment: this will send notification(s) of the day of the appointment but NO time will be given.
- Notification for Alteration of Service Provision: If 'AM' or 'PM' is selected, the notification will be sent advising the time SA Power Networks crews will be onsite, plus or minus 15 minutes either side of that time.
- To cancel an appointment, search for the job and click 'Cancel Booking'. If the appointment is 2 working days away, you will be able to cancel. If the appointment is within 2 working days, you will need to call the Customer Service team to cancel it. Please note that a late cancellation fee will apply in this instance.

**If you need to update any of the details of your job, or if you forget your User ID and password, please contact the Customer Service team on 13 12 61.**

# <span id="page-17-1"></span>**Frequently Asked Questions**

For general information, access to the REX Portal and answers to frequently asked questions, visit the SA Power Networks website at [www.sapowernetworks.com.au](file://utilities.etsa.net.au/citrix/adam/home/mossk0/AutoSave/www.sapowernetworks.com.au%20)**,** click on Industry then select REX Portal.

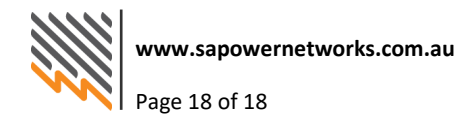